# Law Schools

**The Business of Law, the Power of Education**

LexisNexis Canada

# **Quicklaw**™ Online Registration Procedure

Sign up for Quicklaw today, and get access to Canada's most comprehensive online legal research service offering a wealth of information that will help you complete assignments, study for exams, and get fully prepared for class.

This year, we are pleased to introduce the new version of Quicklaw, with a redesigned look plus new, sophisticated features and functionality. The intuitive new Quicklaw interface is easy to navigate and explore, can be customized to suit your needs, and provides a range of powerful tools to help you locate the most relevant information efficiently and precisely.

Whether you're a first-time Quicklaw user in your first year of law school, or a second- or third-year student (or faculty member or librarian) who already has a Quicklaw password, **you must register** to gain full access to Quicklaw and to obtain a user ID and password that will enable you to sign onto Quicklaw from any location.

## **IMPORTANT:**

If you already have a Quicklaw password from last year or the year before, **you must register again**, as the new version of Quicklaw requires a new user ID and password.

To register, follow the steps on the reverse while logged into your law school or law library computer network. **Once registered, you may use your user ID and password to access Quicklaw from home or from anywhere off the network.**

TOTAL PRACTICE SOLUTIONS **Client Development** Research Solutions Practice Management Litigation Services

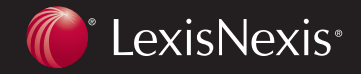

## Law Schools

**The Business of Law, the Power of Education**

LexisNexis Canada

#### **To register as a student:**

- 1. While logged into your law school or law library network, go to **www.lexisnexis.com/ca/legal**.
- 2. Click the  $\overrightarrow{P}$  Register Now button located at the bottom of the screen.
- 3. Fill in all required fields on the **Registration Form** that appears. Required fields are indicated with an asterisk \*.
	- **Note:** Once you click the  $\rightarrow$  **Submit** button, you will be prompted to fill in any required fields you may have missed.
- 4. Select **Student** from the **User Type** drop-down list.
- 5. Select **Law Student** from the **Program** drop-down list.
- 6. Create a user **ID** (8-25 characters) and **Password** (6-50 characters including at least one alphabetical and one numeric character).

**Note:** If the user **ID** already exists, upon submission you will be asked to provide another.

- 7. Select a **Security Question** and **Answer**.
- 8. Click **Submit**.
- 9. Read the information on the screen that appears, and then click the **OK** button to continue.
- 10. Click the **View Terms & Conditions** link.
- 11. Click the **Accept** or the **I Do Not Accept** button.
	- **Note:** You must accept the terms to proceed to the Quicklaw service.

**Free**, personalized **user ID and password, research, and technical assistance** (English or French):

#### **1-800-387-0899**

#### **service@lexisnexis.ca**

**Weekdays:** 7:00 a.m. – 11:00 p.m. (ET) **Weekends:** 9:00 a.m. – 11:00 p.m. (ET)

#### **To sign out:**

- 1. Click the **Sign Out** link located at the top right of the Quicklaw screen.
- 2. From the window that appears, select the **Click here if you no longer want to save your sign-in information** option. This is highly recommended if you are logged in from a law school lab or any other public terminal.

#### **To register as a faculty member or a librarian:**

- 1. Follow steps **1 through 3** in the student registration section on the left.
- 2. Select **Other** from the **User Type** drop-down list. A slightly different form will appear.
- 3. Enter your **Job Title** and **Department** in the text boxes provided.
- 4. Follow steps **6 through 11** in the student registration section on the left.

#### **To register later:**

If you clicked the **Register Later** button located at the bottom of the **Sign In** page, you will be prompted with the **Terms of Use** window.

- 1. Click the **View Terms & Conditions** link and then click the **Accept** button to proceed to the Quicklaw service. You will not be able to personalize your access, and you may have a limited source selection. To obtain full, personalized access, you must register.
- 2. Click the **Customize** link located at the top right of the Quicklaw screen to register.

### **www.lexisnexis.ca/lawschools**

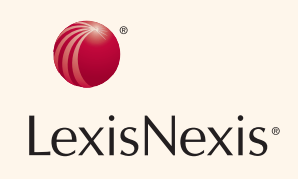

LexisNexis and the Knowledge Burst logo are registered trademarks of<br>Reed Elsevier Properties Inc., used under licence. Quicklaw is a trademark of<br>LexisNexis Canada Inc. © 2006 LexisNexis Canada Inc. All rights reserved. LS-REGISTRATION-07/2006